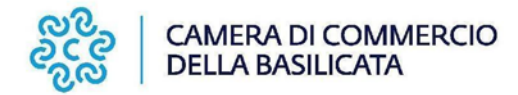

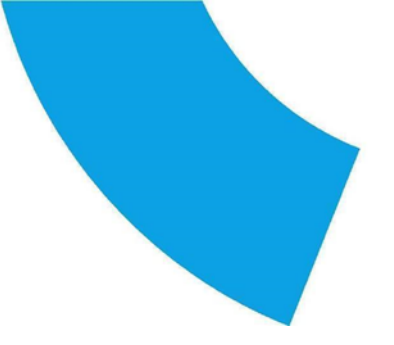

## **BANDO VOUCHER DIGITALI I4.0 ANNO 2023**

## **Note Tecniche esplicative per l'invio telematico delle richieste di contributo**

**Attenzione:** Infocamere S.C.P.A. può impiegare fino a 48 ore lavorative per completare la registrazione. Si consiglia di tenere conto di questo tempo operativo.

L'invio telematico delle richieste di contributo è gratuito.

#### **Prima dell'invio è necessario**:

1. collegarsi al sito [www.registroimprese.it p](http://www.registroimprese.it/)er effettuare la registrazione al servizio, con immediato rilascio di personale user-id e ricezione di una e-mail di abilitazione del sistema con password.

2. per poter inviare pratiche online è necessario attivare la user-id con la funzionalità di invio pratiche al sistema camerale e invio del contratto firmato; l'attivazione è **gratuita e guidata,** dal link [http://www.registroimprese.it/loginregistrazione;](http://www.registroimprese.it/loginregistrazione)

3. per accedere agli Sportelli Telematici dei Servizi E-Gov è necessario completare la propria registrazione, effettuata con la sottoscrizione del contratto cartaceo per l'invio di pratiche telematiche. Si tratta di un'operazione da eseguire *una tantum* al momento del primo accesso allo Sportello per l'invio di una pratica. Collegarsi al sito [http://webtelemaco.infocamere.it,](http://webtelemaco.infocamere.it/) cliccare su "*Servizi e-gov*", sezione "*Completamento o modifica registrazione",* cliccare su "*Procedi*", inserire i dati mancanti, selezionare lo sportello di interesse, e salvare. Il sistema in un primo momento confermerà l'inserimento della richiesta (*abilitazione in corso*) e poi completerà in automatico l'iscrizione (*abilitato*); 4. essere dotati di un dispositivo di **firma digitale** (Token o smart card) per poter firmare digitalmente i *file* da allegare alla domanda o alla rendicontazione;

5. essere dotati di una **casella di posta elettronica certificata** (si può utilizzare anche una casella PEC di un intermediario);

6. essere dotati di uno **scanner**.

## **La gestione della Pratica: norme generali**

Alla pratica telematica occorre allegare, oltre al Modello Base (sempre obbligatorio), la documentazione completa prevista dal Bando, con i seguenti accorgimenti:

 $\checkmark$  gli allegati devono essere sottoscritti con firma digitale del legale rappresentante (o intermediario delegato) ovvero inviati in copia scansionata dell'originale, firmata calligraficamente dal titolare/legale rappresentante, insieme alla copia di un documento di riconoscimento del firmatario in corso di validità.

 $\checkmark$  gli allegati, ad eccezione del Modello Base, possono anche essere raggruppati in un unico file.

 $\checkmark$  Nel caso di pratiche inviate tramite intermediari (es. studi professionali, associazioni di categoria, ecc.) si ricorda che, oltre alla documentazione prevista dallo specifico bando, deve

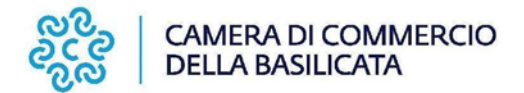

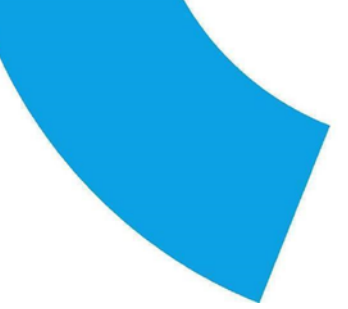

essere allegato il Modello di procura, sottoscritto con firma autografa dal legale rappresentante dell'impresa richiedente e accompagnato da copia del documento d'identità. Tale file dovrà poi essere firmato digitalmente dal soggetto delegato.

#### **Note per la compilazione della Procura**

La Procura deve essere allegata alla pratica SOLO se chi appone la firma digitale, alla stessa e ai suoi allegati, è un soggetto diverso dal titolare/legale rappresentante dell'impresa interessata. In tal caso la presente procura deve essere:

- compilata;
- sottoscritta con firma autografa dal legale rappresentante e accompagnata dal documento d'identità;
- scansionata in formato pdf.

Il file così creato deve essere firmato digitalmente dal soggetto delegato e trasmesso unitamente alla modulistica elettronica.

#### **PREDISPOSIZIONE DELLA DOCUMENTAZIONE**

Prima di predisporre la pratica telematica, è necessario:

 $\checkmark$  scaricare dal sito camerale il modulo di domanda e, se necessario, il modello di procura;

 $\checkmark$  predisporre gli allegati aggiuntivi previsti dal Bando ed eventuale copia documento di identità del legale rappresentante dell'impresa qualora la pratica sia presentata tramite intermediario;

 $\checkmark$  salvare tutti gli allegati (sulla stazione di lavoro o su altro supporto);

 $\checkmark$  firmare digitalmente tutti gli allegati o inviarli, in copia scansionata dell'originale, firmata calligraficamente dal titolare/legale rappresentante, insieme alla copia di un documento di riconoscimento in corso di validità.

#### **Avvertenze**:

 $\checkmark$  la scansione non deve essere a colori o in formato particolare perchè la capienza del file è di 20 Mb;

 $\checkmark$  tutti gli allegati della pratica, ad eccezione del Modello Base, possono essere raggruppati in un unico file pdf (apponendo una sola firma digitale);

 $\checkmark$  il limite massimo degli allegati è pari a n.32.

#### **INVIO DELLA DOMANDA DI CONTRIBUTO**

Per l'invio della domanda occorre connettersi al sito [http://webtelemaco.infocamere.it](http://webtelemaco.infocamere.it/) cliccare su "Servizi e-gov" e poi su *sezione PROMOZIONE "BANDO VOUCHER DIGITALI I4.0"*.

E' sempre disponibile un corso in modalità e-learning, gratuito per gli utenti registrati, al link<http://elearning.infocamere.it/login/index.php>

(Contact Center di InfoCamere <https://www.registroimprese.it/web/guest/contact-center> telefono 199 50 20 10.)

Il servizio di acquisizione delle pratiche da parte degli Sportelli Telematici è attivo nei giorni e negli orari indicati sul sito di Webtelemaco [\(http://webtelemaco.infocamere.it\)](http://webtelemaco.infocamere.it/).

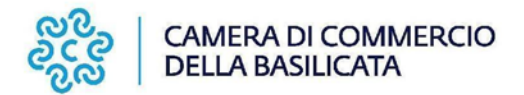

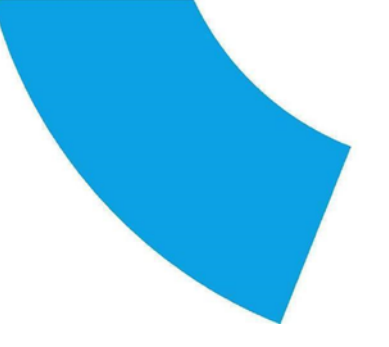

### **Preparare il Modello Base e i dati da inviare**

#### **1.** selezionare **CREA MODELLO**;

**2.** nella maschera di ricerca impresa selezionare la provincia dalla lista a scorrimento, inserire il **NUMERO REA** o, in alternativa, il **CODICE FISCALE dell'impresa richiedente**; premere quindi il tasto **CERCA** (il sistema attinge i dati automaticamente dal Registro Imprese – selezionare l'unità beneficiaria);

**3.** selezionare - dalla lista a scorrimento - il **TIPO DI PRATICA (Richiesta di Contributi);**

## **4.** selezionare lo **SPORTELLO DI DESTINAZIONE (CCIAA DELLA BASILICATA);**

### **5.** cliccare su **Avvia Compilazione;**

**6.** nella maschera **RICHIESTA CONTRIBUTI**, selezionare il Bando di interesse;

**7.** nel campo **TOTALE SPESE DICHIARATE** indicare l'importo di spesa previsto senza IVA;

**8.** nel campo **IMPORTO CONTRIBUTO RICHIESTO** indicare il contributo sulla base di quanto previsto dal Bando;

**9.** compilare tutti i campi obbligatori contrassegnati con l'asterisco;

**10.** scegliere NO nel campo **IMPOSTA DI BOLLO VIRTUALE;**

**11.** cliccare su **SCARICA MODELLO BASE** e salvare il Modello nella propria stazione di lavoro. Il Modello deve essere firmato digitalmente dal legale rappresentante dell'impresa o da un suo delegato.

## **Aprire la pratica (pulsante "NUOVA")**

Per inviare la domanda, occorre creare una NUOVA PRATICA:

**1.** premere il pulsante **NUOVA;**

**2.** nella maschera di ricerca impresa: selezionare la **PROVINCIA** dalla lista a scorrimento, digitare il **NUMERO REA** o, in alternativa, il **CODICE FISCALE**;

**3.** premere quindi il tasto **CERCA.** Se l'impresa ha più U.L., compare una maschera intermedia per la scelta dell'U.L. fra quelle proposte a video;

**4.** selezionare il tipo pratica "Richiesta contributi";

## **5.** selezionare lo **SPORTELLO DI DESTINAZIONE (CCIAA DELLA BASILICATA);**

**6.** allegare il **MODELLO BASE**, ovvero il **file XML** ottenuto con la funzione **CREA MODELLO** e poi firmato digitalmente; per fare questo premere il tasto **SFOGLIA**, cercare il file nella cartella di appoggio e allegarlo alla pratica;

**7.** al termine premere **AVVIA CREAZIONE.**

Il sistema crea una pratica attribuendo alla stessa un codice identificativo.

Nel dettaglio della pratica possiamo **proseguire con l'operazione successiva**, ovvero **la gestione degli allegati**

## **Inserire tutti gli ALLEGATI previsti, firmati digitalmente**

1. Nella SCHEDA DETTAGLIO PRATICA premere il tasto **ALLEGA** per gestire gli

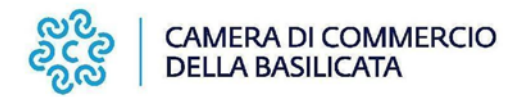

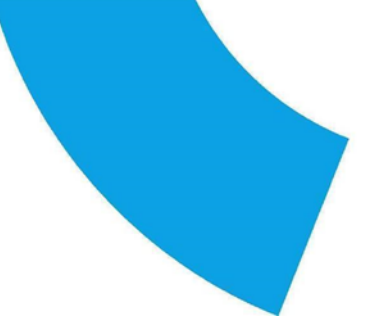

altri file da allegare;

2. per ogni documento premere il tasto **SFOGLIA**, cercare il file nella cartella di appoggio e allegarlo alla pratica;

3. opzionalmente modificare la **DESCRIZIONE** del file allegato (campo inizialmente proposto con il "nomefile" ma modificabile);

4. scegliere dalla lista a scorrimento il **CODICE DOCUMENTO** (*per esempio scegliere 99 allegato generico, che corrisponde al preventivo, ecc.*) qualora si scelga di unire il modulo di domanda e tutti gli altri allegati in un unico file utilizzare il codice D01;

5. per aggiungere un altro allegato premere il tasto **ALLEGA E CONTINUA** o, in alternativa, **ALLEGA E TERMINA** - per concludere l'operazione e tornare al dettaglio della Pratica.

**Attenzione:** ogni allegato deve essere firmato digitalmente o inviato in copia scansionata dell'originale, firmata calligraficamente dal titolare/legale rappresentante, unitamente alla copia di un documento di riconoscimento in corso di validità.

**Per firmare digitalmente gli allegati** le indicazioni sono le seguenti:

**1. apporre la firma digitale PRIMA di allegare il file,** per questa operazione è possibile utilizzare un qualsiasi software e dispositivo adatti alla Firma Digitale;

**2.** un file - una volta firmato digitalmente - viene corredato di un'estensione aggiuntiva e diventa **nomefile.nnn.P7M**: questo è il file da allegare alla Pratica.

## **Come inviare la PRATICA e come verificare il suo ITER**

Dopo aver allegato i file previsti per la pratica, **verificare la presenza di tutti i documenti, prima dell'invio**.

NOTA: in questa fase sono disponibili il tasto di ANNULLA PRATICA e la funzione ANNOTAZIONI, per aggiungere delle note alla pratica stessa.

Nella SCHEDA DETTAGLIO PRATICA premere il tasto **INVIA PRATICA** e confermare l'operazione premendo il tasto **OK.**

Il sistema conferma l'avvenuto invio e visualizza la lista delle pratiche chiuse. Eseguiti i controlli formali il sistema notifica via e-mail (all'indirizzo indicato nel contratto Telemaco) lo stato di avanzamento della pratica e il numero di protocollo ad essa assegnato.

NOTA: la dicitura "pratiche chiuse" è relativa all'utente stesso, ovvero si riferisce a pratiche che lui stesso ha finito di elaborare; l'iter della pratica inviata prosegue con l'elaborazione informatica.

La lista **PRATICHE CHIUSE** permette di consultare il dettaglio dello stato di avanzamento delle proprie pratiche.

**Attenzione:** lo stato "chiusa con esito positivo" si riferisce esclusivamente all'istruttoria automatica relativa al corretto invio telematico della pratica. Il Controllo sul possesso

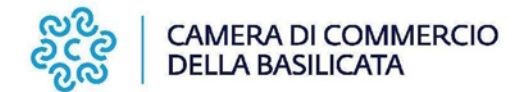

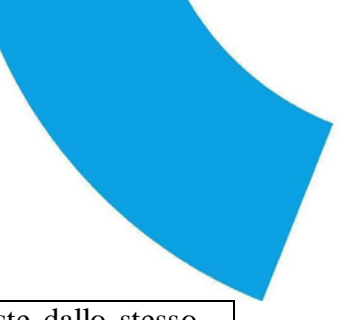

dei requisiti previsti dal Bando viene effettuato nelle modalità previste dallo stesso. L'esito definitivo dell'istruttoria invece viene comunicato via PEC in seguito dagli Uffici camerali.

Da segnalare - fra le funzioni disponibili - anche la **lista PRATICHE APERTE.** In questa lista compaiono le pratiche già aperte, ma non ancora completate e inviate. La funzione "**Annotazioni**" consente di scrivere all'interno della pratica eventuali annotazioni che sono rese disponibili anche per l'addetto camerale.

NOTA: La funzione "Aperte" presenta tutte le pratiche aperte dall'utente e pronte per essere spedite. La Funzione "Chiuse" evidenza le pratiche da inviare. La colonna "Stato" rappresenta lo stato di avanzamento della pratica presso lo Sportello dal momento in cui è stata inviata.

## **INVIO DELLA RENDICONTAZIONE**

#### **Preparare il Modello Base e i dati da inviare**

#### 1.selezionare **CREA MODELLO**;

**2.** nella maschera di ricerca impresa, selezionare la provincia dalla lista a scorrimento, inserire il **NUMERO REA** o, in alternativa, il **CODICE FISCALE dell'impresa richiedente**; premere quindi il tasto **CERCA (**il sistema attinge i dati automaticamente dal Registro Imprese – selezionare l'unità beneficiaria**);**

# **3.**selezionare - dalla lista a scorrimento - il **TIPO DI PRATICA (Rendicontazione); 4.**selezionare lo **SPORTELLO DI DESTINAZIONE (CCIAA DELLA**

## **BASILICATA);**

**5.** cliccare su **Avvia Compilazione**;

6.selezionare il **BANDO** di interesse;

7. inserire il **TOTALE SPESE RENDICONTATE** (importo spese sostenute già indicate sul modulo di rendicontazione);

8. inserire l'**IMPORTO CONTRIBUTO RENDICONTATO (**calcolato come previsto dal Bando);

9. compilare tutti i campi obbligatori contrassegnati con l'asterisco: (Tipo pagamento: selezionare bonifico e indicare codice IBAN);

10. cliccare su **SCARICA MODELLO BASE** e salvare il modello nella propria stazione di lavoro. Il modello deve essere firmato digitalmente dal legale rappresentante dell'impresa o da un suo delegato.

## **Aprire la pratica (pulsante "NUOVA")**

Attivando la funzione Scarica Modello Base si può salvare il Modello Base in formato **xlm**  nella cartella desiderata. Il file del Modello Base, che non deve essere rinominato, andrà firmato digitalmente con un qualsiasi software di firma, lasciando attiva l'applicazione di Sportello (**non si deve chiudere la finestra**); a "download completato" attivare la funzione "**Nuova Pratica**":

1. premere il pulsante **NUOVA**;

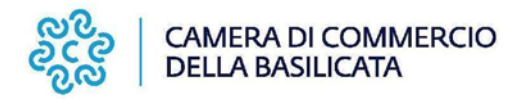

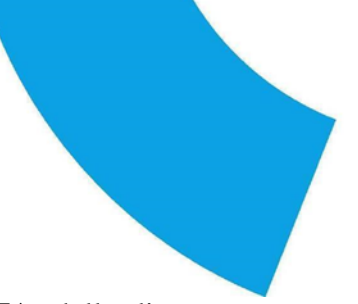

2. nella maschera di ricerca impresa: selezionare la **PROVINCIA** dalla lista a scorrimento, digitare il **NUMERO REA** o, in alternativa, il **CODICE FISCALE**;

3. premere quindi il tasto **CERCA.** Se l'impresa ha più U.L., compare una maschera intermedia per la scelta dell'U.L. fra quelle proposte a video;

4. selezionare il tipo pratica "**Rendicontazione";**

5. selezionare lo **SPORTELLO DI DESTINAZIONE (CCIAA DELLA BASILICATA);**

6. allegare il **MODELLO BASE**, ovvero il **file XML** ottenuto con la funzione **CREA MODELLO** e poi firmato digitalmente; per fare questo premere il tasto **SFOGLIA**, cercare il file nella cartella di appoggio e allegarlo alla pratica;

7. al termine premere **AVVIA CREAZIONE.**

Il sistema crea una pratica attribuendo alla stessa un codice identificativo.

Nel dettaglio della pratica si può **proseguire con l'operazione successiva**, ovvero **la gestione degli allegati**

#### **Inserire tutti gli ALLEGATI previsti, firmati digitalmente:**

1. Nella SCHEDA DETTAGLIO PRATICA premere il tasto **ALLEGA** per gestire gli altri file da allegare;

2. per ogni documento premere il tasto **SFOGLIA**, cercare il file nella cartella di appoggio e allegarlo alla pratica;

3. opzionalmente modificare la **DESCRIZIONE** del file allegato (campo inizialmente proposto con il "nomefile" ma modificabile);

4. scegliere dalla lista a scorrimento il **CODICE DOCUMENTO** (qualora si scelga di unire il modulo di rendicontazione e tutti gli altri allegati in un unico file utilizzare il Codice D01);

5. per aggiungere un altro allegato premere il tasto **ALLEGA E CONTINUA** o, in alternativa, **ALLEGA E TERMINA** - per concludere l'operazione e tornare al dettaglio della Pratica.

#### **Ogni allegato deve essere firmato digitalmente**

Le indicazioni sono le seguenti:

1. **apporre la firma digitale PRIMA di allegare il file,** per questa operazione è possibile utilizzare un qualsiasi software e dispositivo adatti alla Firma Digitale;

2. un file - una volta firmato digitalmente - viene corredato di un'estensione aggiuntiva

e diventa **nomefile.nnn.P7M**: questo è il file da allegare alla Pratica.

Il sistema segnala con "chiave rossa" l'eventuale anomalia di validità della firma digitale.

Gli allegati da inserire sono quelli indicati nel singolo **Regolamento di riferimento.** Solo per esempio:

- Modulo di rendicontazione *(Codice D01 – Dichiarazione sostitutiva);*
- Fatture e altri documenti di spesa *(Codice F01 – Fattura);*

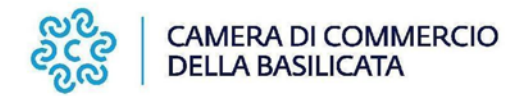

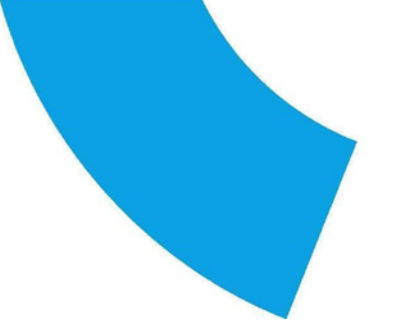

- Copie dei pagamenti effettuati *(Codice 99 – Altro documento);*
- Relazione di dettaglio del Programma dell'investimento realizzato*;*

 Modulo di Procura *(Codice 99 – Altro documento)* qualora la pratica sia presentata tramite intermediario *(se si tratta dello stesso intermediario che aveva presentato anche la domanda di contributo, il modulo di procura non va nuovamente allegato);*

Copia del documento di identità del titolare/legale rappresentante dell'impresa *(Codice 99* 

*– Altro documento)* solo qualora la pratica sia presentata tramite nuovo intermediario.

#### **Come inviare la PRATICA e come verificare il suo ITER**

Dopo aver allegato i file previsti, verificare la presenza di tutti i documenti, prima dell'invio.

La funzione "**Annotazion**i" consente di scrivere all'interno della pratica eventuali annotazioni che sono rese disponibili anche per l'addetto camerale.

Nella SCHEDA DETTAGLIO PRATICA premere il tasto INVIA PRATICA e confermare l'operazione premendo il tasto OK. Il sistema conferma l'avvenuto invio e visualizza la lista delle pratiche chiuse.

**NOTA:** la funzione "Aperte" presenta tutte le pratiche aperte dall'utente e pronte per essere spedite. La Funzione "Chiuse" evidenza le pratiche da inviare. La colonna "Stato" "rappresenta lo stato di avanzamento della pratica presso lo Sportello dal momento in cui è stata inviata.

**Avvertenza**: lo stato "chiusa con esito positivo" si riferisce esclusivamente all'istruttoria automatica relativa al *corretto invio telematico della pratica*.

**Il controllo sulla regolarità della rendicontazione trasmessa viene effettuato dagli uffici dell'Area n.3 "Promozione e Assistenza alle Imprese". Qualora l'esito sia positivo viene predisposto apposito atto di liquidazione.**